## **Anleitung Download 3D-PDF in der Katasterauskunft**

Folgende Anleitung beschreibt den **Download** eines 3D-PDF in der Katasterauskunft und die Verwendung der **Messfunktion**.

- 1. Rufen Sie die Katasterauskunft unter folgender URL auf: [https://www.stadt-zuerich.ch//katasterauskunft](https://www.stadt-zuerich.ch/katasterauskunft)
- 2. Geben Sie die gewünschte Adresse im Suchfeld ein und bestätigen Sie die Eingabe mit *Enter.*

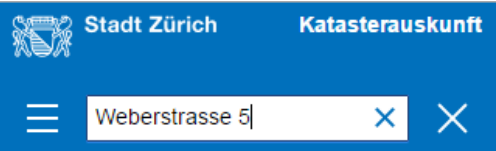

3. Nach erfolgreicher Suche erscheint folgendes Popup-Fenster:

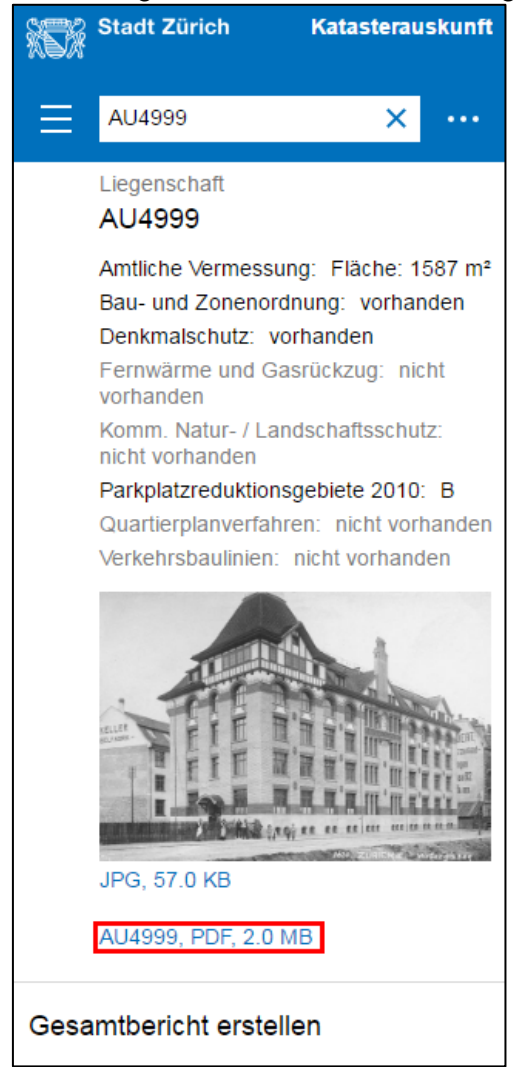

Durch Klick auf den rot markierten Link wird das 3D-PDF geöffnet.

4. Öffnen Sie das PDF-File mit dem *Adobe Reader* (dieses Programm unterstützt 3D-PDF-Formate):

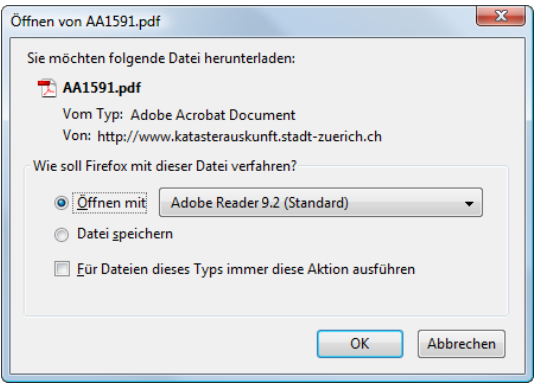

5. Damit der volle Funktionsumfang des 3D-PDF zur Verfügung steht, müssen die folgenden Einstellungen in *Adobe Reader* gemacht werden.

Unter "Bearbeiten" den Menupunkt "Voreinstellungen" wählen:

1) Unter "3D & Multimedia" die Option "Enable playing of 3D content" aktivieren

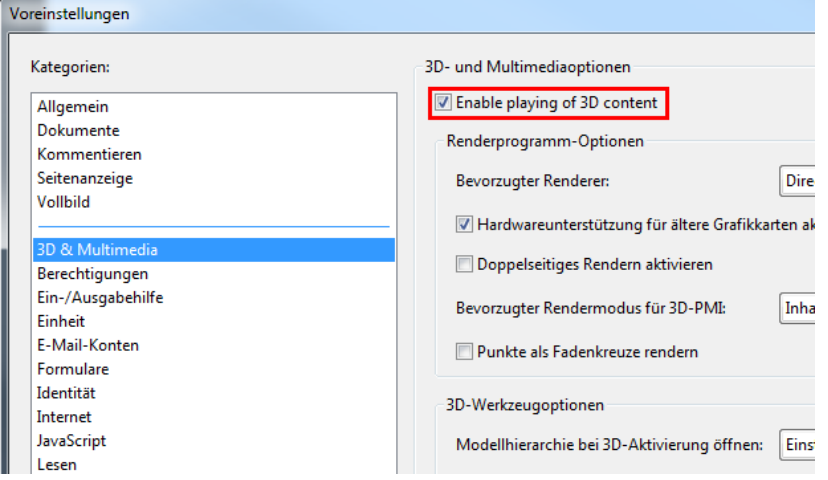

2) Unter "JavaScript" die Option "Adobe JavaScript aktieren" anwählen

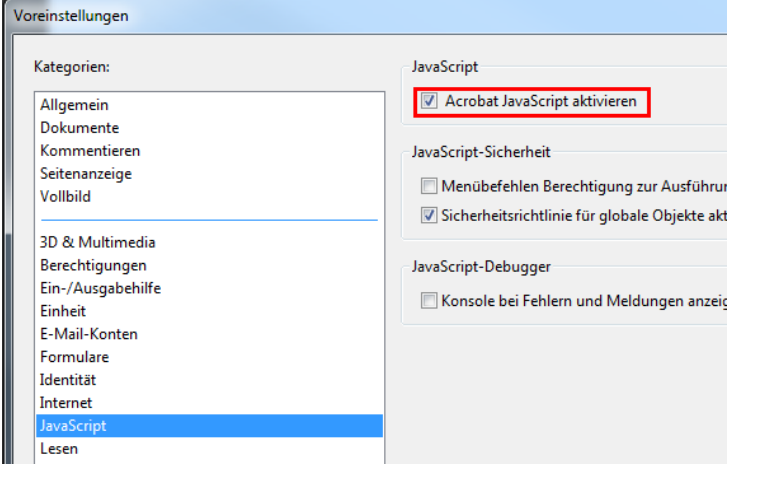

6. Nutzen Sie für die Navigation im PDF und die Darstellung des Dokumentes die Funktionen im Adobe Reader. Nachfolgend sind die wichtigsten davon erklärt:

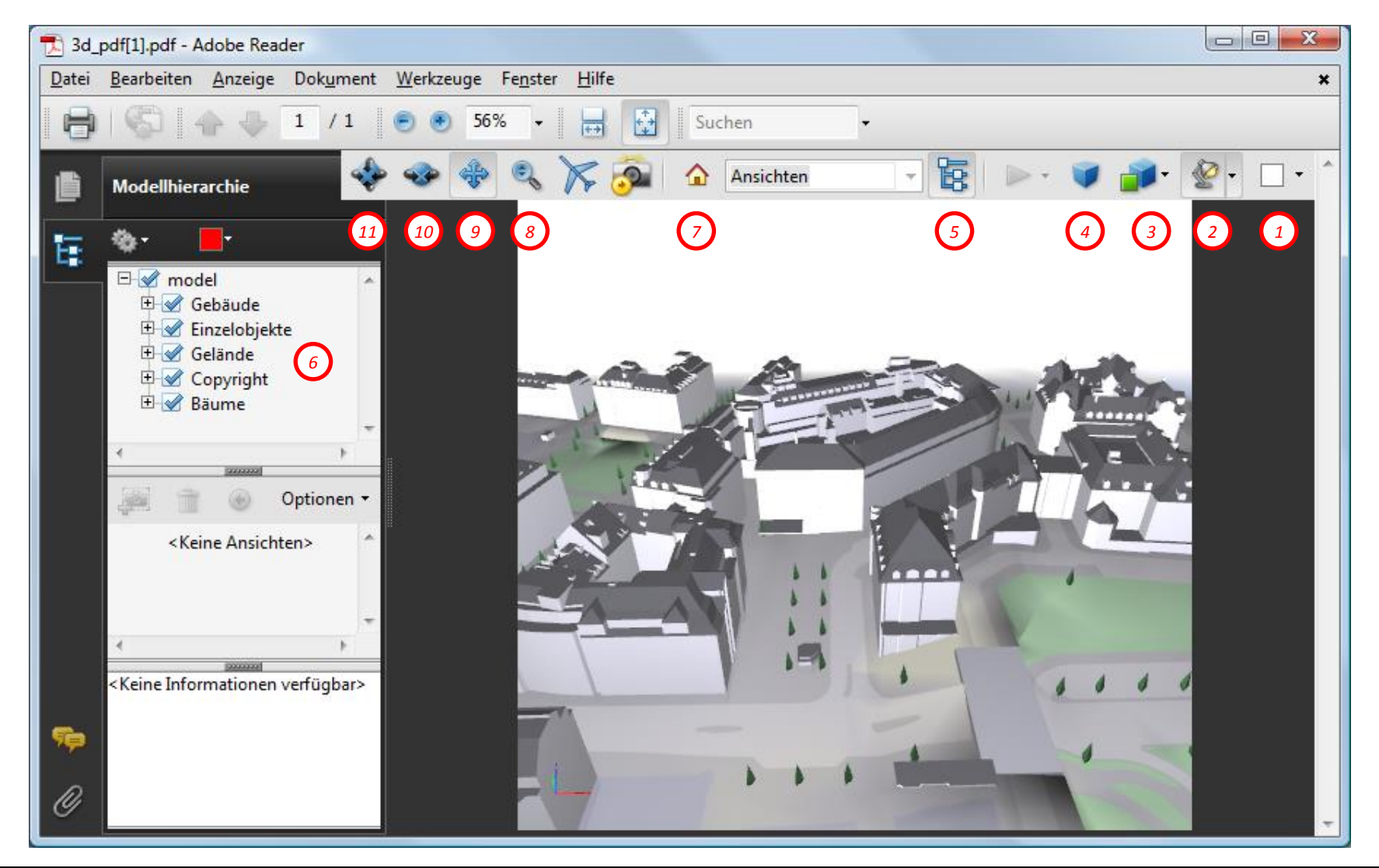

**Stadt Zürich** Stadt **Stadt 2002 12.12.2016** Seite 3 von 5 12.12.2016

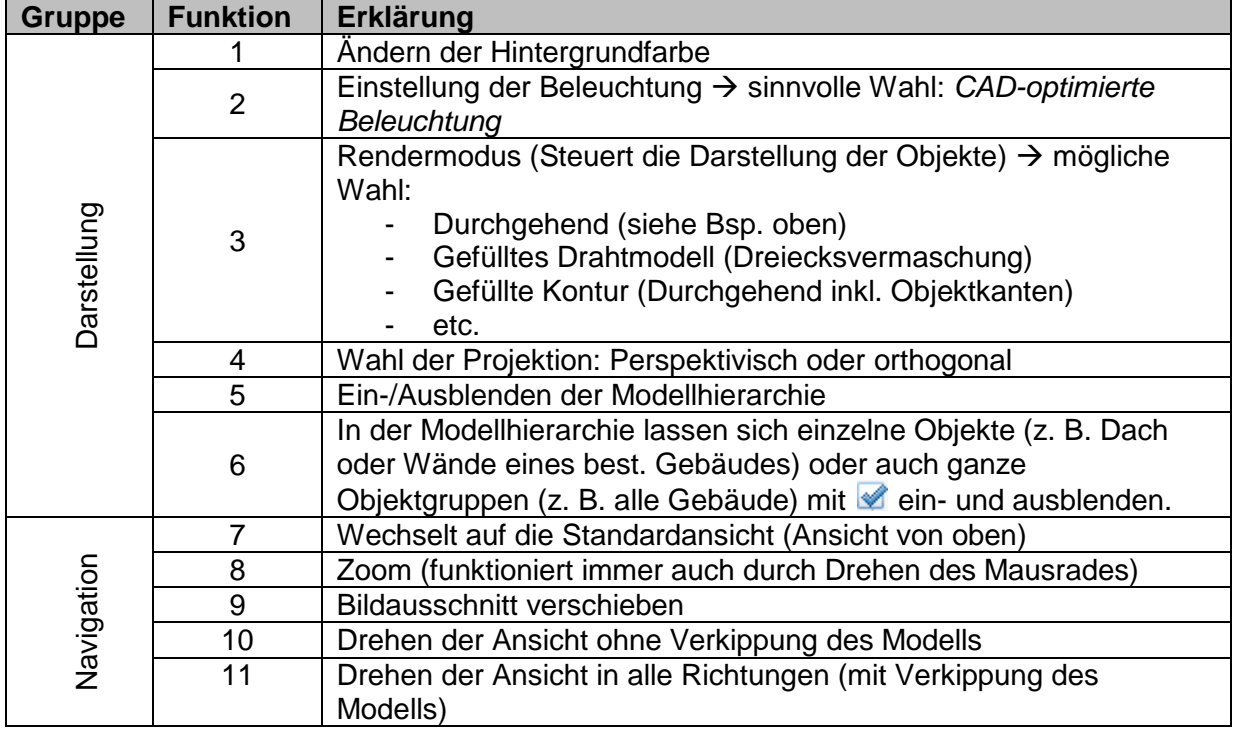

## **Messfunktion**

Für alle User der kostenpflichtigen Software *Acrobat Professional* bietet das 3D-PDF eine Messfunktion an:

- *a)* Öffnen Sie ein beliebiges 3D-PDF mit *Acrobat Professional.*
- b) Navigieren Sie zur gewünschten Position im PDF, wo Sie eine Distanz messen möchten.
- c) Blenden Sie die Werkzeugleiste *Analyse* ein:

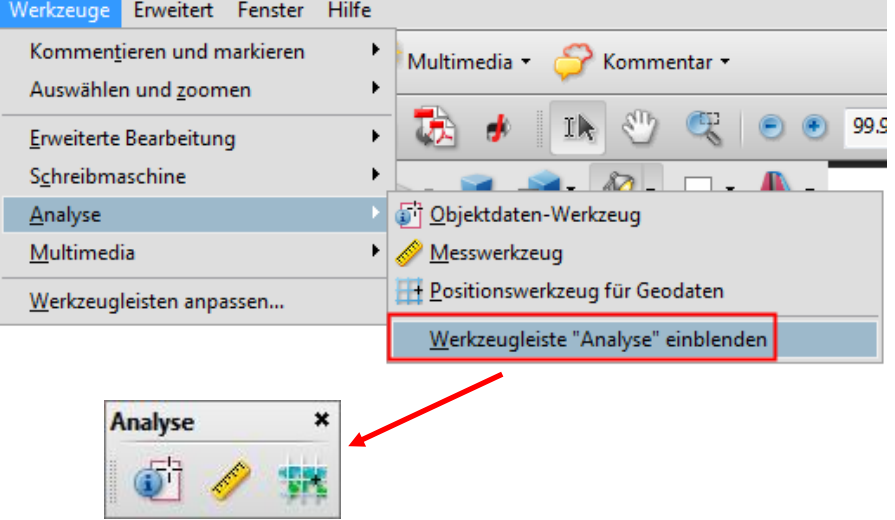

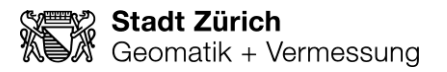

d) Wählen Sie das Messwerkzeug aus:

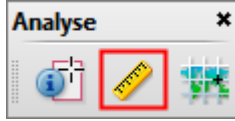

e) Bestimmen Sie die Distanz zwischen zwei Punkten (diese werden automatisch gesnappt):

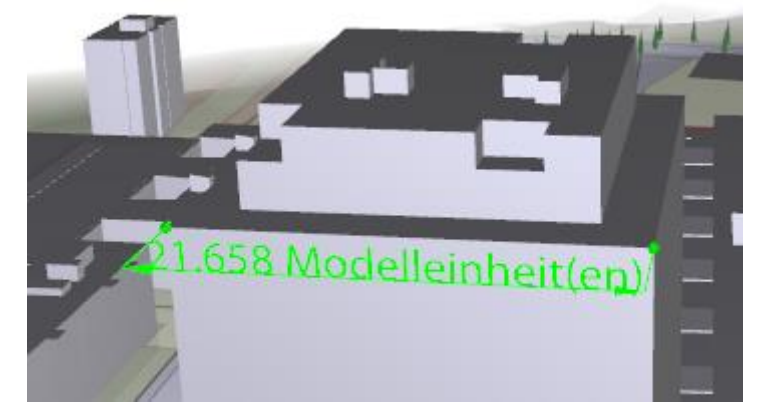

Die Distanzen werden in der Einheit *Meter* angegeben.